# **TKL Lány - online rezervace**

### **Přehled rezervací**

Přehled se zobrazí volbou "Rezervace kurtů" z menu nebo lze použít přímý odkaz [https://tenis.lany.cz/rezervace/.](https://tenis.lany.cz/rezervace/)

Online rezervace vypadá podobně jako papírový arch, který se používal dříve. Pro každý den je samostatná tabulka obsahující časové období, kde lze hrát na každém ze 4 kurtů. Rezervace je možné provádět na dva týdny dopředu. Zobrazený interval dvou týdnů se průběžně posouvá tak, že první den je vždy aktuální datum.

Každý čtvereček (slot) reprezentuje 30 min. Rezervovat nelze do minulosti. Rezervační sloty mají různou barvu – vždy podle konkrétního stavu. Význam barev slotů je v tabulce dole. Při najetí myší nad slot se zobrazí více informací o typu slotu - zda je možné ho rezervovat a kdo má právo rezervaci provést. U již rezervovaných slotů se objeví jméno nebo důvod, proč kurt rezervovat nelze.

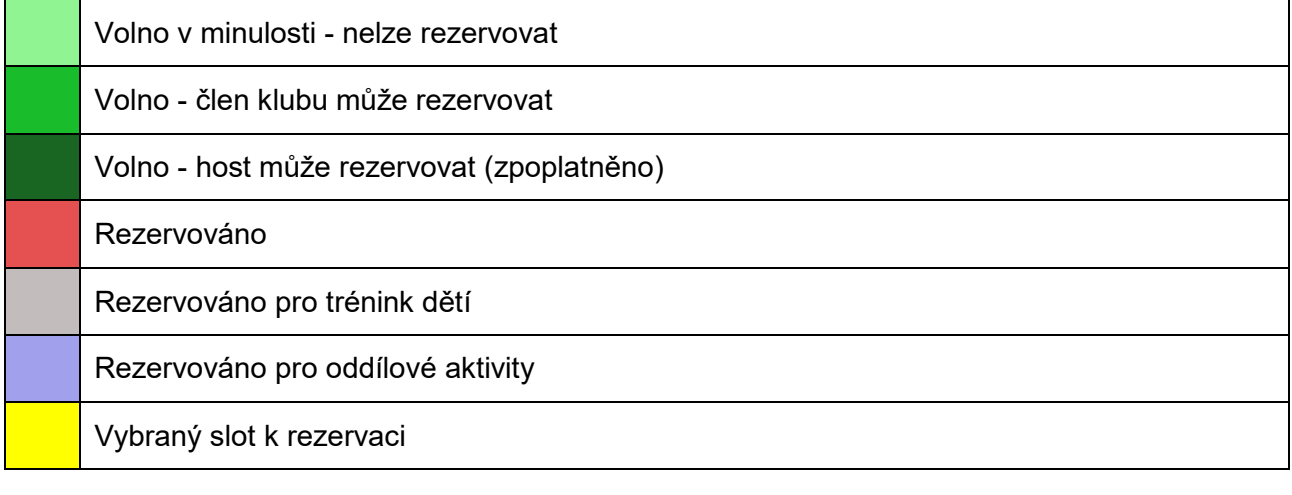

#### **Vytvoření rezervace**

Rezervaci provádějí členové klubu a hosté sami. Hosté mohou rezervovat volné sloty kurtu č.2 (barva "Volno - host může rezervovat (zpoplatněno)"). U rezervace je vždy uvedena cena.

Členové klubu za kurty neplatí a rezervaci provádí ve slotech "Volno - člen klubu může rezervovat". Členové klubu mohou rezervovat maximálně dvě hodiny v jednom dni.

Rezervace se provádí kliknutím na volný slot, který se tím převede do stavu "Vybraný slot k rezervaci". A současně se v horní části obrazovky zobrazuje přehled vybraných rezervací. Rezervací je samozřejmě možné pro různé dny udělat více najednou.

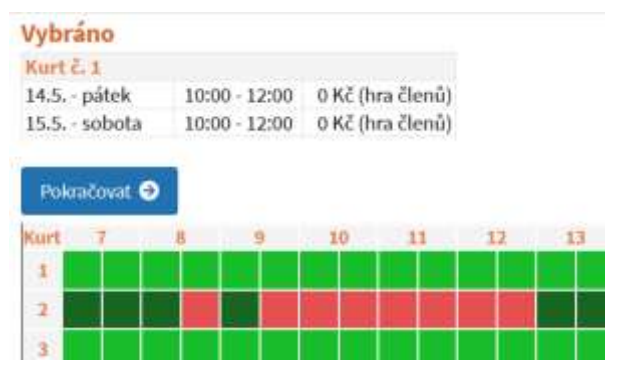

Poté, co provedete svoji rezervaci a v tabulce v horní části obrazovky jste zkontrolovali správnost, tak přejděte pomocí tlačítka "Pokračovat" k vlastní rezervaci. Zobrazí se dialog, ve kterém vyplníte kontaktní údaje.

Aplikace zatím nepodporuje přihlášení. Vámi zadané údaje se vám příště, pokud budete rezervaci provádět na stejném počítači, automaticky předvyplní. Používejte prosím pravdivé a při všech rezervacích stejné údaje, aby později v budoucí verzi aplikace bylo možné snadno vytvořit váš uživatelský účet.

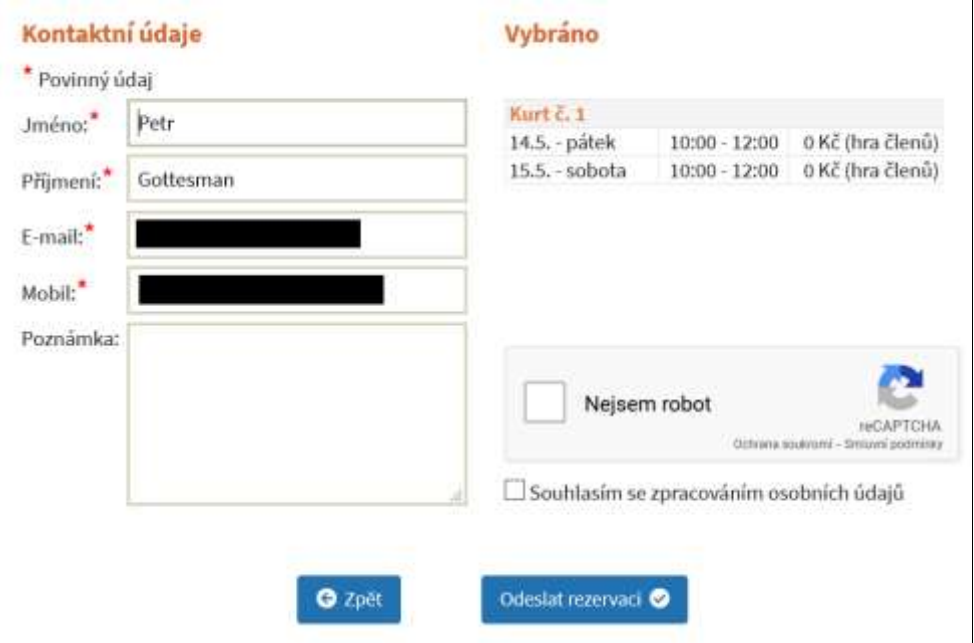

Po vyplnění kontaktních údajů potvrďte tzv. captcha obrázek a zaškrtněte souhlas se zpracováním osobních údajů. Rezervaci následně uložte do systému tlačítkem "Odeslat rezervaci". Teprve v tuto chvíli se ukládají údaje do databáze rezervací. Při úspěšné rezervaci se zobrazí rekapitulace rezervace a podobná informace se odešle na vámi uvedenou e-mailovou adresu.

Následující situace není moc typická, ale může se stát, že stejnou rezervaci odešle ve stejnou dobu více zájemců. V takovém případě platí, že "kdo dříve přijde, ten dříve mele", a druhému v pořadí se zobrazí chyba a je třeba začít znovu od začátku a vybrat jiný termín rezervace.

## **Zrušení rezervace**

Pokud z jakéhokoliv důvodu nemůžete rezervaci využít, tak ji neprodleně zrušte, aby kurt mohl využít někdo další. Současná verze rezervačního systému zatím neumožňuje zrušení rezervace v online režimu. Pro zrušení pošlete SMS na +420 606 694 645 (stačí SMS, nevolejte prosím) nebo e-mail tkl@atlas.cz tyto informace:

- číslo kurtu
- datum a čas rušené rezervace
- číslo mobilu nebo e-mail uvedený při rezervaci (uvádějte, jen pokud rezervaci rušíte z jiného čísla mobilu nebo z jiného e-mailu než bylo uvedeno při rezervaci)

## **Podporované prohlížeče**

Online rezervace by obecně měla fungovat ve všech moderních webových prohlížečích a operačních systémech a podporovány jsou i mobilní zařízení (telefony, tablety, apod.). Je možné, že na některých méně častých rozlišeních nebo ve starších prohlížečích se některé údaje mohou zobrazovat méně komfortně. Většinou by ale rezervace měla jít zrealizovat. Testované prohlížeče:

- Mozilla Firefox verze 88, Windows
- Google Chrome verze 90, Windows
- Google Chrome verze 90, Android
- Google Chrome verze 87, iOS (iPad)
- Safari verze 14.4, iOS (iPad)
- Huawei prohlížeč verze 11, Android
- Microsoft Edge verze 41, Windows
- Interner Explorer verze 11, Windows